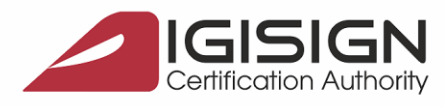

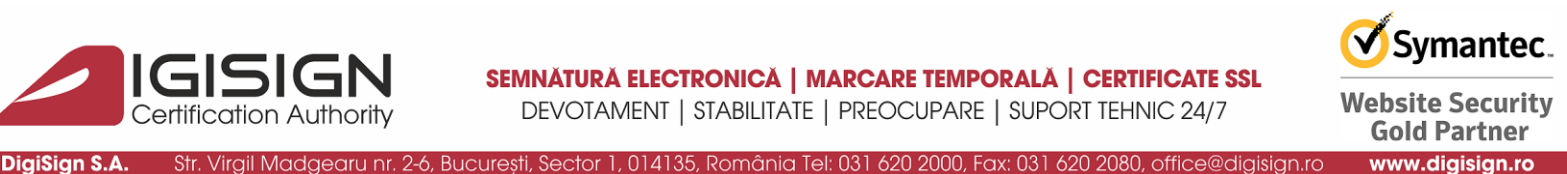

## **Instrucțiuni privind configurarea certificatului digital DigiSign în aplicația Mozilla Thunderbird**

Clientul de email Mozilla Thunderbird permite integrarea unei semnături electronice în mesajele digitale transmise cu acesta. Pentru configurarea unui certificat digital DigiSign în vederea semnării electronice a mesajelor virtuale trimise prin intermediul aplicației Mozilla Thunderbird, accesați aplicația și urmați pașii de mai jos:

1. Din fereastra principală a aplicației Mozilla Thunderbird, selectați meniul *Tools Options.*

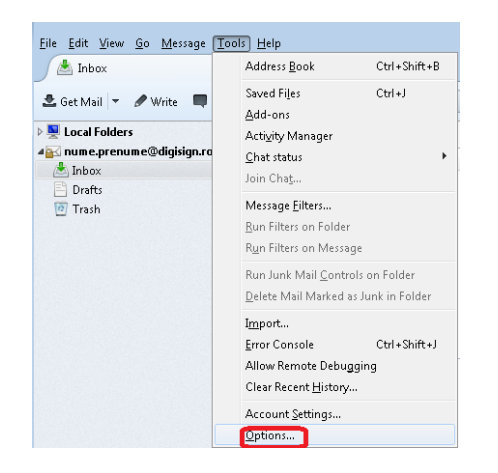

2. Selectați meniul *Advanced Certificates Security Devices.*

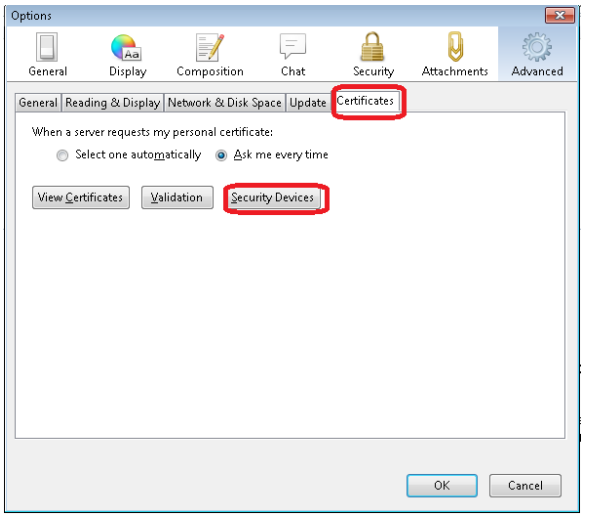

Pagina **1** din **6**

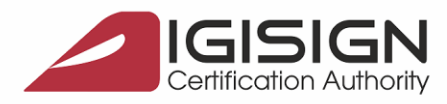

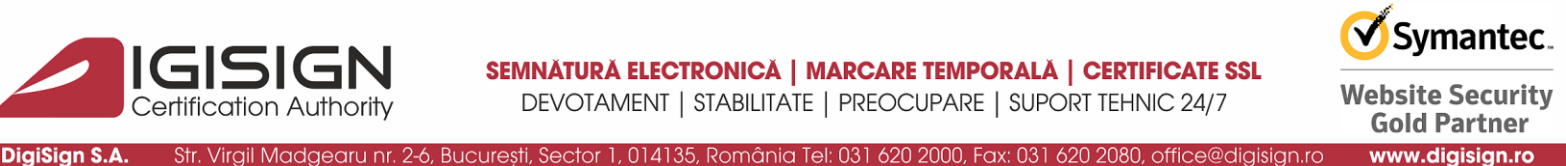

- 3. Din noua fereastră afișată, respectiv *Device Manager*, selectați butonul *Load*.
- 4. În fereastra *Load PKCS#11 Device*, prin selectarea butonului Browse, se va selecta fișierul *eTPKCS11.dll,* care se va găsi în folderul *Windows System32*. Apăsați butonul OK pentru a închide toate ferestrele.

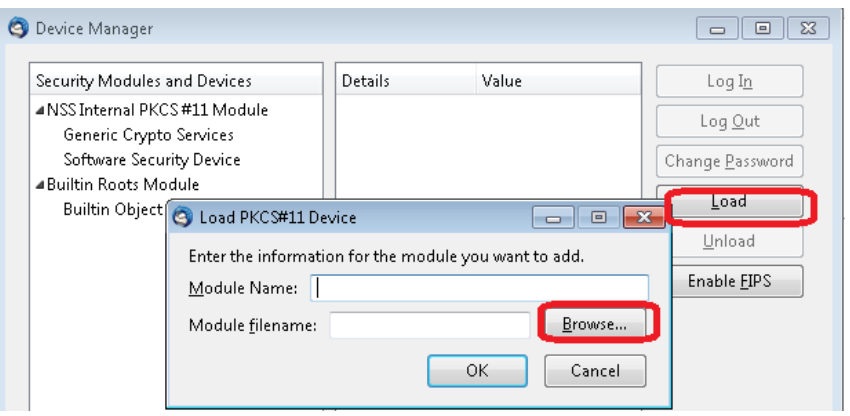

- 5. Din fereastra principală a aplicației Mozilla Thunderbird, selectați meniul *Tools Account Settings*.
- 6. În noua fereastră afișată, respectiv *Account Settings*, selectați secțiunea *Security*. În acest moment puteți selecta certificatul digital pe care doriți să îl utilizați pentru semnarea electronică a mesajelor digitale, prin butonul Select din cadrul câmpului *Digital Signing*.

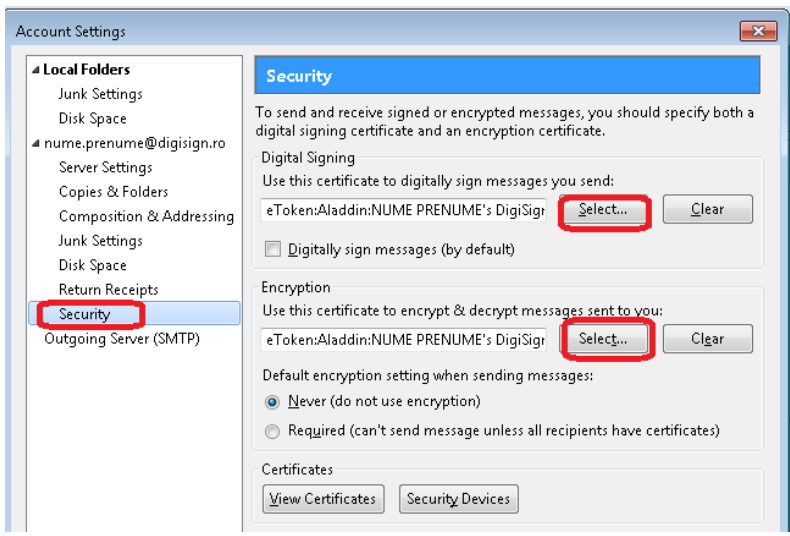

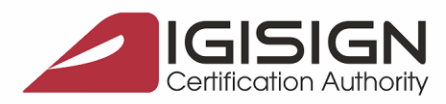

Symantec. **Website Security Gold Partner** www.digisign.ro

Prin butonul Select din cadrul câmpului Encryption puteți selecta certificatul digital pe care doriți să îl utilizați pentru criptarea mesajelor digitale transmise cu ajutorul aplicației Mozilla Thunderbird, insă pentru a trimite e-mailuri criptate aveți nevoie de un certificate digital pentru criptare.

7. După selectarea certificatului dorit în fiecare caz în parte, apăsați butonul OK.

DigiSign S.A. Str. Virgil Madgearu nr. 2-6, București, Sector 1, 014135, România Tel: 031 620 2000, Fax: 031 620 2080, office@digisign.ro

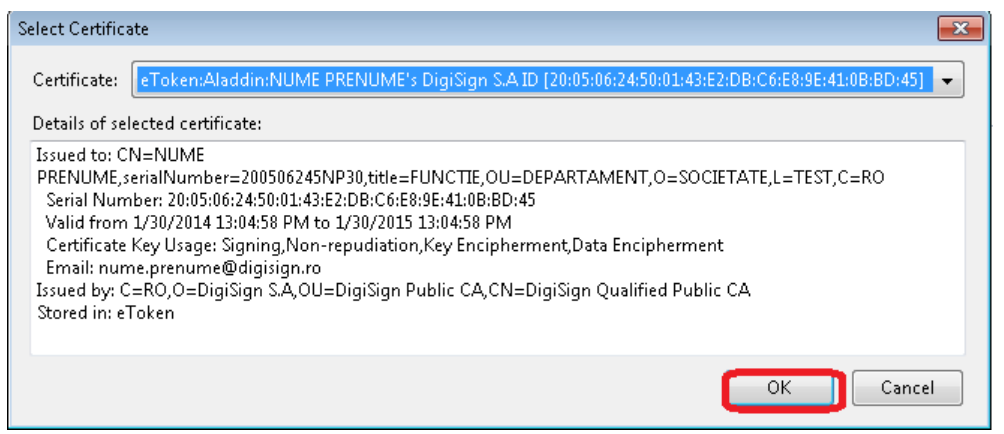

8. Întrucat pentru a semna si cripta e-mailuri veți folosi certificate digitale diferite, selectați opțiunea NO.

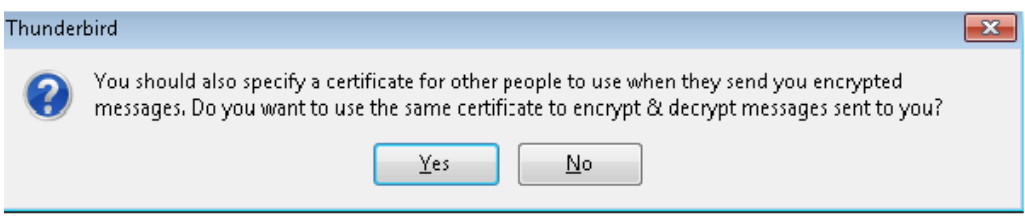

9. Pentru ca e-mailurile să fie semnate digital în mod implicit, selectați căsuța *Digistally sign messages (by default)* .

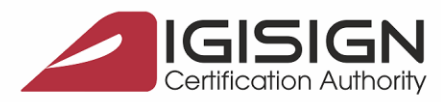

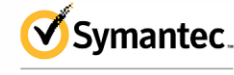

**Website Security Gold Partner** www.digisign.ro

**1** Get Messages  $\vert \mathbf{v} \vert$  **V** write  $\vert \mathbf{v} \vert$  **Q** Chat **A** Address Book  $\vert$  **C** Tag  $\mathbf{v}$  **T** Quick Filter Search < Ctrl + K> nume.prenume@digisign\_Account Settings  $\times$  $\triangle$  Inbox  $\sim$   $\bowtie$  nume.prenume@digisign.... Security  $\boxed{2}$  Trash Server Settings Local Folders To send and receive signed or encrypted messages, you should specify both a<br>digital signing certificate and an encryption certificate. Copies & Folders  $\bullet$  Trash Composition & Addressing Outbox Junk Settings **Digital Signing** Use this certificate to digitally sign messages you send: Disk Space NUME PRENUME [20:05:06:24:50:01:61:09:18:A7: Select... Clear Return Receipts Security Digitally sign messages (by default) ▽ <mark>및</mark> Local Folders —<br>Junk Settings Encryption Disk Space Use this certificate to encrypt & decrypt messages sent to you: **A** Outgoing Server (SMTP) Select... Clear Default encryption setting when sending messages: Never (do not use encryption) Required (can't send message unless all recipients have certificates) Certificates Manage Certificates Security Devices Account Actions  $\ddot{\phantom{0}}$ OK Cancel

DigiSign S.A. Str. Virgil Madgearu nr. 2-6, București, Sector 1, 014135, România Tel: 031 620 2000, Fax: 031 620 2080, office@digisign.ro

Altfel, la crearea unui e-mail nou, la meniul *Security* selectați *Digitally Sign This Message*

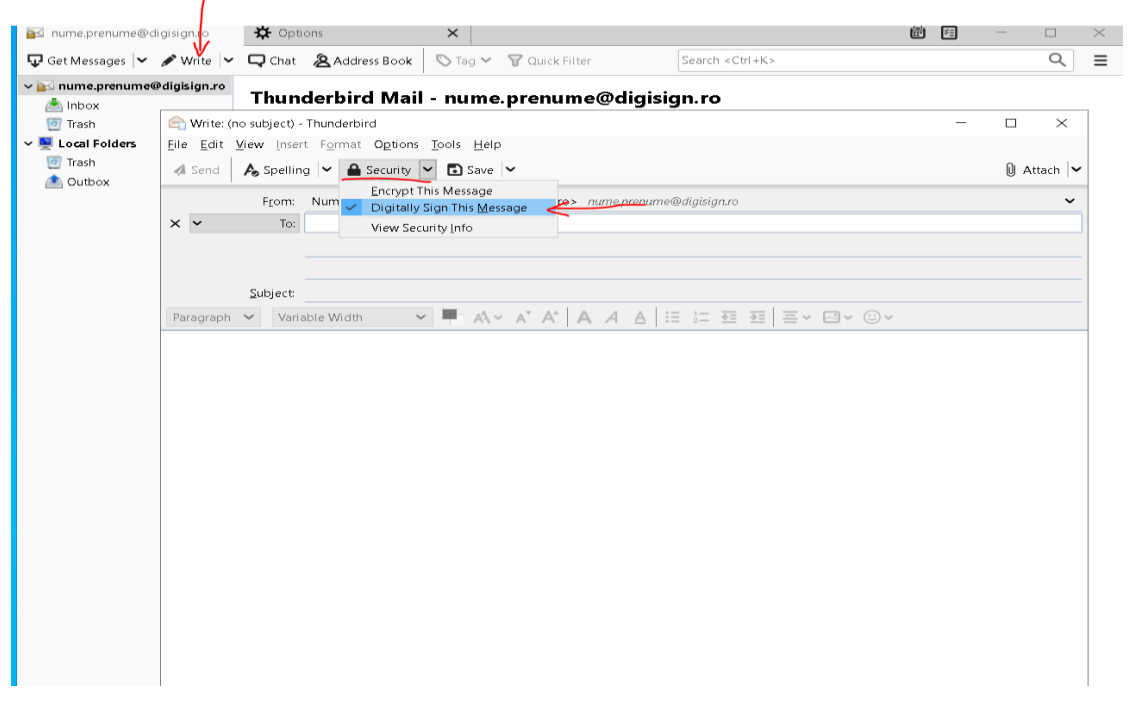

Pagina **4** din **6**

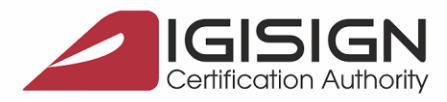

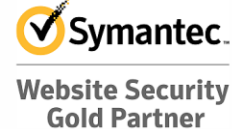

www.digisign.ro

În acest moment, mesajele electronice transmise prin intermediul clientului de email Mozilla Thunderbird vor avea inserate semnătura dvs. electronică.

- 10. Pentru ca un e-mail semnat electronic să fie validat de clientul de e-mail, în cazul de față Mozilla Thunderbird, trebuie importate certificatele de Root si cele Intermediare ale CA-ului prin care s-a emis certificatul digital cu care a fost semnat e-mailul dupa cum urmează:
	- a. se descarcă local certificatele de root și intermediar de pe site <https://digisign.ro/utile/download/> - Lantul de incredere

DigiSign S.A. Str. Virgil Madgearu nr. 2-6, București, Sector 1, 014135, România Tel: 031 620 2000, Fax: 031 620 2080, office@digisign.ro

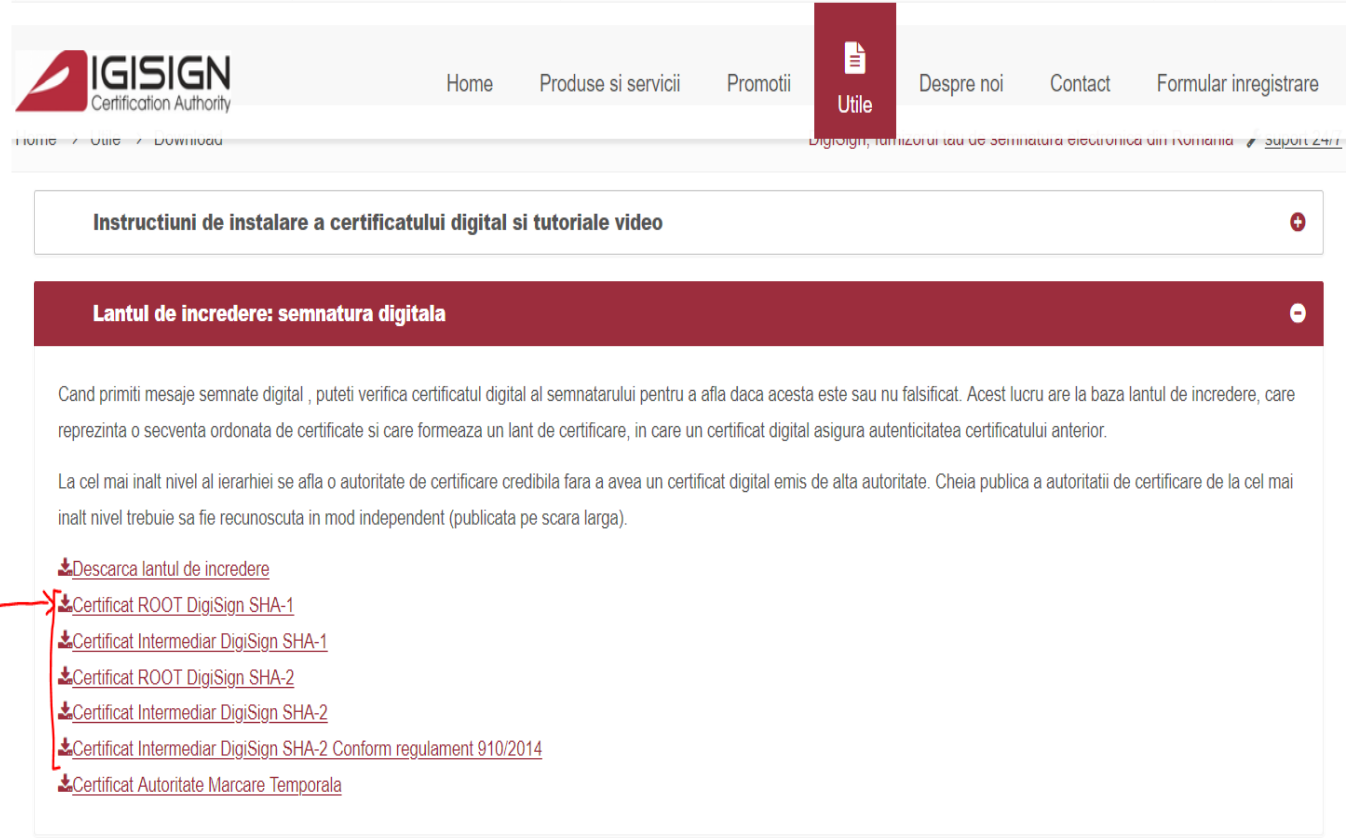

b. În meniu la *Options ->Advanced ->Certificates ->Manage Certificates ->Authorities -> Import* se importa toate certificatele de root și intermediare descărcate anterior:

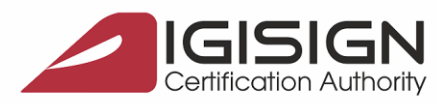

## SEMNĂTURĂ ELECTRONICĂ | MARCARE TEMPORALĂ | CERTIFICATE SSL

DEVOTAMENT | STABILITATE | PREOCUPARE | SUPORT TEHNIC 24/7

Symantec.

**Website Security Gold Partner** 

www.digisign.ro

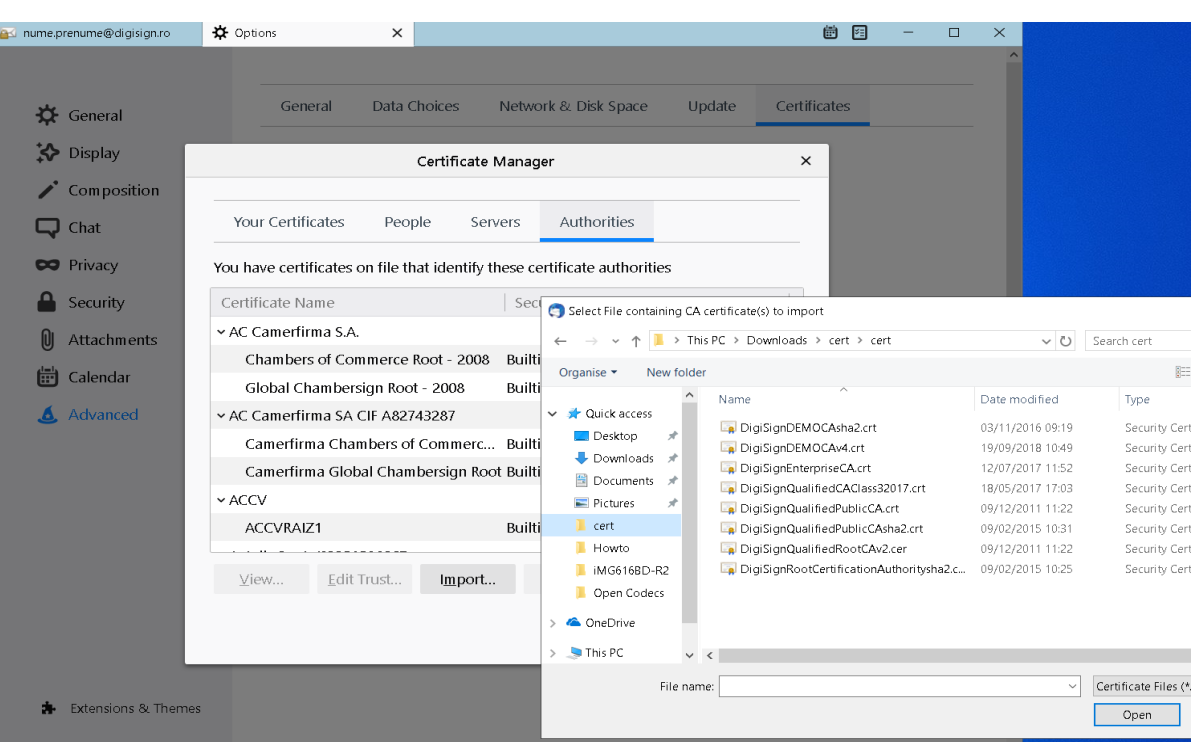

DigiSign S.A. Str. Virgil Madgearu nr. 2-6, București, Sector 1, 014135, România Tel: 031 620 2000, Fax: 031 620 2080, office@digisign.ro

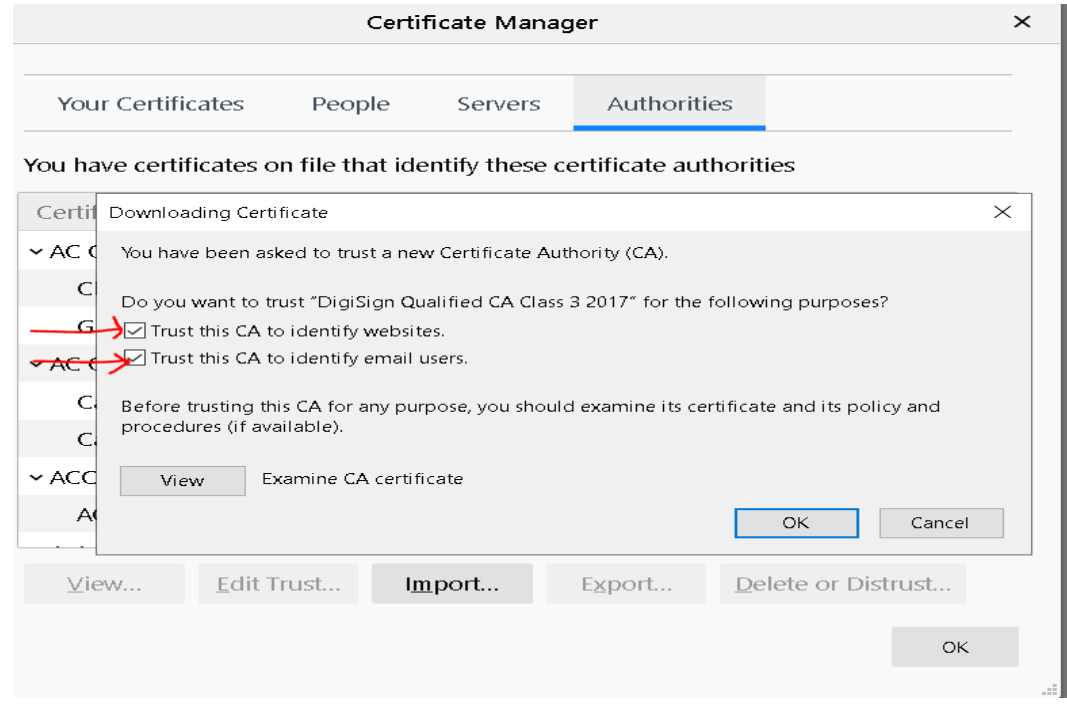

Pagina 6 din 6

G